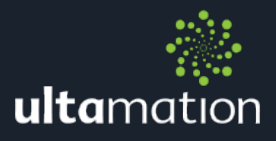

# **LAMINA THEME FOR CRESTRON SMART GRAPHICS PANELS**

Revision: V2.00 Date: 22 December 2017

## **Summary**

This datasheet relates to Ultamation's Lamina Theme. It provides information for installing and using Lamina theme within your projects.

#### Inventory

- Ultamation's Lamina Theme
- All graphics used within the theme (.PNG Format)
- TSW-1060 / TSW-1052 / TSW-1050 Template
- TSW-760
- TSW-560
- iPad Template
- iPhone Template
- Documentation on best practise

## Preview Images

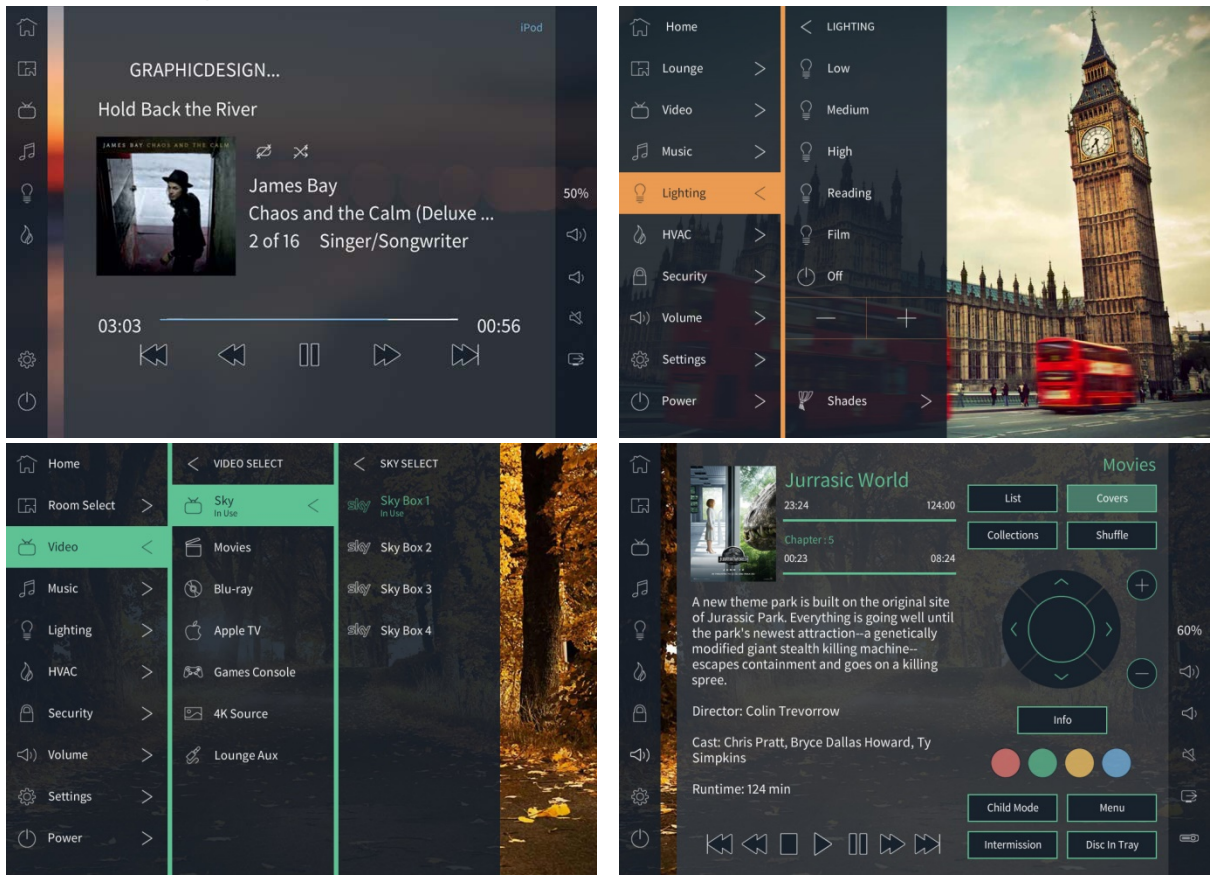

#### Installing the theme

To install the Lamina Theme please copy and paste the file "Lamina.core3\_theme" into "Local Disk(C:)/ProgramData/Crestron/Core3/UserThemes" The next time you open VT-Pro; the Lamina Theme will be installed and ready to use.

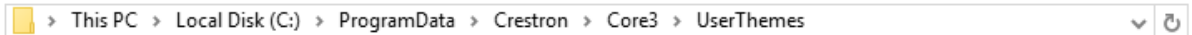

The next time you open VT-Pro, the Lamina Theme will be installed and ready to use.

*Please note "show hidden files, folders, and drives" needs to be set to show, to be able to see the folder "ProgramData". To turn this on in Windows 10, open a file explorer window, select "Change folder and search options", Go to the "View" tab and under "Hidden files and folders" select "Show hidden files, folders and drivers".*

## Programing

Please be aware that Ultamation employ an extensive programming framework behind the interface project, and this is NOT available for purchase. Your Crestron programmer will need to drive the user interface elements programmatically.

## Modifying the Theme

The Lamina theme was created using Ultamation's Standalone Theme Creator Tool not Crestron's Studio. This means that we can only provide the compiled core3\_theme file. For this reason if you wish to make changes to the theme you will require Ultamation's Theme Creator program, which is available to buy on our website at this address

[http://shop.ultamation.com/index.php/product/54-theme-creator.](http://shop.ultamation.com/index.php/product/54-theme-creator)

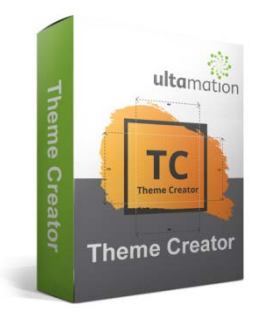

If you already have a copy of Theme Creator you can easily import the Lamina Theme by selecting "Import Theme"